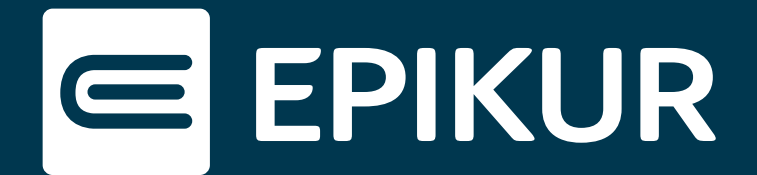

## Vorhandene Rechnungsvorlagen im Windows-Betriebssystem finden

In EPIKUR können neben den bereits hinterlegten Rechnungsvorlagen auch selbst erstellte und angepasste Rechnungsvorlagen importiert werden. Sämtliche zur Verfügung stehende Rechnungsvorlagen befinden sich bereits auf Ihrer Festplatte.

## **Vorgehen**

Um die anzupassende Rechnungsvorlage zu lokalisieren und in der erforderlichen Software *Jaspersoft Studio* zu öffnen, gehen Sie bitte wie folgt vor:

- 1. Navigieren Sie auf Ihrer Festplatte in den Ordner: **C:\Epikur4\lib**
- 2. Suchen Sie in diesem Ordner nach der Datei: *EpikurServerResources*
- 3. Kopieren Sie die Datei und fügen Sie diese auf Ihrem Desktop ein.
- 4. Entpacken Sie die Datei mit dem Packprogramm **7-Zip**, indem Sie auf die rechte Maustaste klicken und *7-Zip → Dateien entpacken…* auswählen. 7-Zip ist unter <https://7-zip.de/download.html> kostenfrei erhältlich.

| Öffnen                                 |                   |
|----------------------------------------|-------------------|
| Bearbeiten                             |                   |
| Neu                                    |                   |
| Drucken                                |                   |
| Mit Skype teilen<br>.S                 |                   |
| 7-Zip                                  | Öffnen            |
| CRC SHA                                | Öffnen            |
| Mit ESET Endpoint Security prüfen<br>e | Dateien entpacken |
| . .<br>___________                     |                   |

Datei mit 7-Zip entpacken

- 5. Alle in EPIKUR verfügbaren Rechnungsvorlagen befinden sich nun im entpackten Unterverzeichnis **invoices**.
- 6. Um die gewünschte Rechnungsvorlage in *Jaspersoft Studio* zu öffnen, führen Sie bitte einen Doppelklick auf die entsprechende Datei aus.